Screen Definition Facility II SX11-6088-03

# **Reference Summary**

Release 4

Screen Definition Facility II SX11-6088-03

# **Reference Summary**

Release 4

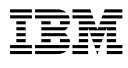

### **Fourth Edition (March 1995)**

This edition applies to Release 4 Modification Level 0 of Screen Definition Facility II MVS, Program Number 5665-366, and to all subsequent releases and modifications until otherwise indicated in new editions. Make sure you are using the correct edition for the level of the product.

Order publications through your IBM representative or the IBM branch office serving your locality. Publications are not stocked at the address given below.

Address comments to:

IBM Vienna Software Development Laboratory SDF Development Department 00/174 Lassallestrasse 1 A-1020 Vienna Austria

If you prefer to send comments by Fax, use this number:

Your International Access Code + 43 + 1 + 21145-4490

When you send information to IBM, you grant IBM a nonexclusive right to use or distribute the information in any way it believes appropriate without incurring any obligation to you.

#### **Copyright International Business Machines Corporation 1987, 1995. All rights reserved.**

Note to U.S. Government Users — Documentation related to restricted rights — Use, duplication or disclosure is subject to restrictions set forth in GSA ADP Schedule Contract with IBM Corp.

## **SDF II commands**

This section lists and explains the SDF II panel commands and line commands.

Some commands have operands. In this summary, the syntax of the commands uses some special characters. These characters and their meanings follow:

- **|** This means "or." It separates two operands and indicates a choice.
- **{ }** This means that the command *must* have one of the operands shown within the braces.
- **[ ]** This means that the command *may* have one of the operands shown within the square brackets.

In this summary, command names and operands look like this:

# **cap**s **{on | of**f**}**

For all commands and operands, the minimum abbreviation supplied with SDF II is shown in bold type.

**Note:** Your system programmer may have changed command names, operands, and their abbreviations.

Variable values look like this:

*number*

Commands marked with \* are valid only in the panel editor.

# **Panel commands**

Generally, you enter panel commands on the command line. You can also assign panel commands to program function (PF) keys.

Commands disappear from the command line when you press the Enter key, unless you type an ampersand (**&**) in front of them.

A primary options panel is the first panel of the dialog you are in. The following are considered primary options panels:

Select an SDF II Function panel List Objects panel Select SDF II Customization Dialog panel Select a Prototype Dialog panel.

Commands common to all panels follow:

- **?** Display the last command entered in the command line, if it was an SDF II command.
- **=** Repeat the last command entered, if it was an SDF II command.

#### **=***n***[.***n***[.***n***]]**

Return to the primary options panel. The object you are editing is saved (if applicable). Then go to the dialog identified by *n*[.*n*[.*n*]].

## *n***[.***n***[.***n***]]**

Go to the dialog identified by *n*[.*n*[.*n*]].

### **at**tribute

Display the attributes assigned to the field that the cursor is in. This command is only available from the Define Attributes panel.\*

### **au**tosave *number*

Automatically save the object each time you have made the specified number of changes. Turn off the autosave function with **au 0**.

#### **bot**tom

Go to the bottom of the window.

**box** Draw a box around the block defined by the **position** panel command. The box is drawn with field outlining attributes, if they are available.\*

#### **cancel**

Leave the dialog and return to the primary options panel. Your input is not interpreted, and the object you are editing is not saved. The editor is left only if you have not changed the object.

### **cap**s **{on | of**f**}**

Specify whether the text of all modified format lines is to be translated to uppercase.\*

#### **ccancel**

Leave the dialog and return to the primary options panel. Your input is not interpreted, and the object you are editing is not saved.

## **con**firm **{on | of**f**}**

Specify whether the Confirm Delete panel is to be displayed.

#### **cop**yblock

Copy the block defined by the **position** panel command to the new position on the format marked by the cursor. The original block is not changed.\*

#### **cu**alist

This command displays a list of all CUA types, together with their associated attributes.

#### **def**aultab

Create an action bar with default action bar and pull-down descriptions that conform to the CUA standard. (For ISPF panels only)

#### **delbl**ock

Delete the block defined by the **position** panel command.\*

## **delbo**x

Delete the box defined by the **position** panel command and earlier drawn by the **box** panel command.\*

**do**wn **[***lines* **| p**age **| h**alf **| m**ax **| c**sr**]** Scroll towards the bottom of the window. *lines* is the number of lines to be scrolled.

#### **ed**it **[***number***]**

Go to the Edit dialog. *number* is one of the selection numbers that is displayed on the Select Edit Fields Dialog panel.\*

#### **em**phasis

This command displays a list of all emphasis classes defined at your installation, together with their associated attributes.

**end** Leave the function. Your input is interpreted, and the object you are editing is saved (if applicable).

### **fi**eldattr **{on | of**f**}**

Specify whether the attribute lines are to be displayed.\*

#### **fo**rmat

Display the field marks in all positions of the format fields.\*

#### **fu**llscreen

Use the whole screen in the Define Format dialog.\*

### **he**x **[***hexadecimal-string***]**

Query or define characters using hexadecimal notation.\*

- **hi**de In the Fields window of the Define Fields panel, do not show unplaced fields. On the Define MFS Characteristics panel, do not show unselected panel elements. In the Edit Action Bar Choice and Define ISPF Characteristics dialogs, show only the actual ISPF panel sections.\*
- **i**nitial Display initial values in the Format window.\*
- **j**ump Move the cursor to each window in turn and then to the command line.

# **le**ft **[***columns* **| p**age **| h**alf **| m**ax **| c**sr**]**

Scroll to the left of the window. *columns* is the number of columns to be scrolled.

#### **li**necmd **{on | of**f**}**

Specify whether the line command area is to be displayed. You can turn off the line command area only in the Format window.\*

#### **lo**cate *string*

Search for an object on the List Objects panel whose name starts with the specified *string*.

#### **ma**rks

Enter the Define Marks panel to edit the marks.\*

### **mo**veblock

Move the block defined by the **position** panel command to the new position on the format marked by the cursor.\*

**na**me Display the names of format elements in the Format window.\*

#### **nul**ls **{on | of**f**}**

Specify whether trailing blanks on each format line are to be displayed as blanks or as nulls that allow insertions.\*

### **num**ber **{on | of**f**}**

Specify whether line numbers are to be displayed in the line command area.

### **po**sition

Mark the current cursor position for one of these panel commands: **box, copyblock, delblock, delbox, moveblock,** or **repeat.**\*

# **pre**serve **{on | of**f**}**

Specify whether the data structure of the panel is preserved from change during an editing session or can be changed.

**quit** Leave the dialog. Your input is not interpreted, and the object you are editing is not saved. The dialog is left only if you have not changed the object.

**qquit** Leave the dialog. Your input is not interpreted, and the object you are editing is not saved.

#### **ref**resh

Refresh the display on the List Objects panel. The refreshed panel shows the changes made.

#### **rep**eat *number*

Define a repeat format. You can mark the extents of a repeat format either with the **position** panel command or, if the repeat format contains just one line, with the cursor position.\*

#### **res**tore

Restore the last correct state of the object.

#### **return**

Return to the primary options panel. The object you are editing is saved (if applicable).

## **ri**ght **[***columns* **| p**age **| h**alf **| m**ax **| c**sr**]**

Scroll to the right of the window. *columns* is the number of columns to be scrolled.

#### **sam**ple

Display in the Format window the sample values.\*

## **save [***name* **[***library-identifier***]]**

Save the object you are editing. The *libraryidentifier* can be **A** through **Z** or **1** through **9**.

## **se**quence

This command reorders the selected data structure so that the fields are in the same order as they are on the selected format. If this is not possible, a message appears.

**sh**ow In the Fields window of the Define Fields panel, show unplaced fields. On the Define MFS Characteristics panel, show unselected panel elements. In the Edit Action Bar Choice and Define ISPF Characteristics dialogs, show all ISPF panel sections.\*

**sw**itch **[***area-name***]**

Switch the panel editor from the main format to a scrollable area format or from a scrollable area format to the main format. When switching to a scrollable area format, the scrollable area can be identified via the *area-name* or using the cursor. (For ISPF panels only)

- **te**st Display the object as it will appear to the user of the application program.
- **to**p Go to the top of the window.
- **u**p **[***lines* **| p**age **| h**alf **| m**ax **| c**sr**]** Scroll towards the top of the window. *lines* is the number of lines to be scrolled.
- **v**iew **[res**et**] [***column-name* **{y | n | a |** *width***}]** Query or redefine the view of a dialog window. **reset** resets the original values for all columns.

## **Line commands**

Enter line commands in the line command area, which is the area to the left of the window. The commands are shown here in the form **command-name[***number***]**. However, you can enter the *number* ahead of the **command-name**. For example, you can enter either **(5** or **5(**.

- **?** Display a help panel. Enter this command in the line command area of a list of messages.
- **=** Repeat the previous line command. You can use this line command only on the List Objects panel.

**/** Make this line the first line.

#### **( [***number***]**

Shift the line one position or a specified number of positions to the left.\*

### **(( [***number***]**

Shift a block to the left. When paired with another **((** block command, the block of lines is shifted one position or a specified number of positions to the left.\*

# **) [***number***]**

Shift the line one position or a specified number of positions to the right.\*

#### **)) [***number***]**

Shift a block to the right. When paired with another **))** block command, the block of lines is shifted one position or a specified number of positions to the right.\*

- **a** Identify the line after which you want one or more lines copied by the **c** (copy) line command or by the **cc** (copy) block command, or moved by the **m** (move) line command or by the **mm** (move) block command.
- **b** Identify the line before which you want one or more lines copied by the **c** (copy) line command or by the **cc** (copy) block command, or moved by the **m** (move) line command or by the **mm** (move) block command.

## **c [***number***]**

Copy one line or a specified number of lines. Use the **a** (after) or **b** (before) line command to indicate to where you want the line or lines copied.

On the List Objects panel, this line command copies the object. You cannot specify a *number*.

- **cc** Copy a block of lines. When paired with another **cc** block command, the block of lines is copied. Use the **a** (after) or **b** (before) line command to indicate to where you want the lines copied.
- **col** Display a line indicating the column numbers. A line containing column numbers is put above the line on which you enter the command.\*
- **cv** Convert the object. You can use this line command only on the List Objects panel.

# **d [***number***]**

Delete one line or a specified number of lines.

On the List Objects panel, the **d** line command deletes the object. You cannot specify a *number*.

**dd** Delete a block of lines. When paired with another **dd** block command, the block of lines is deleted.

#### **e [***number***]**

Edit the object. *number* is one of the selection numbers that are displayed on the editor's main menu. You can use this line command on the List Objects panel or the Define Panel List panel of the panel group editor.

- **ex** Expand the element to the next level. You can use this line command only on the Specify Elements panel.
- **g** Generate the object. You can use this line command only on the List Objects panel.

## **hf [***number***]**

Hide the field attribute lines for one line or a specified number of lines.\*

### **i [***number***]**

Insert one line or a specified number of lines immediately after the line in which you type the command.

#### **l [***number***]**

Translate the contents of one line or a specified number of lines to lowercase letters. Note that the line command character is the letter **l** and not the number **1**.\*

**ll** Translate a block of lines to lowercase. When paired with another **ll** block command, the contents of the block of lines are translated to lowercase letters. Note that the line command characters are the letters **ll** and not the number **11**.\*

#### **m [***number***]**

Move one line or a specified number of lines from one place to another. Use the **a** (after) or **b** (before) line command to indicate to where you want the line or lines moved.

- **mm** Move a block of lines. When paired with another **mm** block command, the block of lines is moved from one place to another. Use the **a** (after) or **b** (before) line command to indicate to where you want the lines moved.
- **p** Print the object. You can use this line command only on the List Objects panel.
- **r [***number***]**

Repeat a line. A line is copied once or a specified number of times immediately after the line in which you type the command.

On the List Objects panel, the **r** line command renames the object. You cannot specify a *number*.

### **rr [***number***]**

Repeat a block of lines. When paired with another **rr** block command, the block of lines is copied once or a specified number of times immediately after the line in which you type the second **rr** block command.

**s** Select for further processing the object named on the line.

#### **sf [***number***]**

Show the field attribute lines for one line or a specified number of lines.\*

### **sim**ulate

Simulate your application by running the prototype.

**t** Test the object. This displays the panel as it will appear in an application. You can use this line command on the List Objects panel or the Define Panel List panel of the panel group editor.

## **u [***number***]**

Translate the contents of one line or a specified number of lines to uppercase letters.\*

**uu** Translate a block of lines to uppercase. When paired with another **uu** block command, the contents of the block of lines are translated to uppercase letters.\*

# **Table of attributes**

This table lists the attributes you can use in SDF II. Not all attributes are available for all target systems. See the online reference for more information.

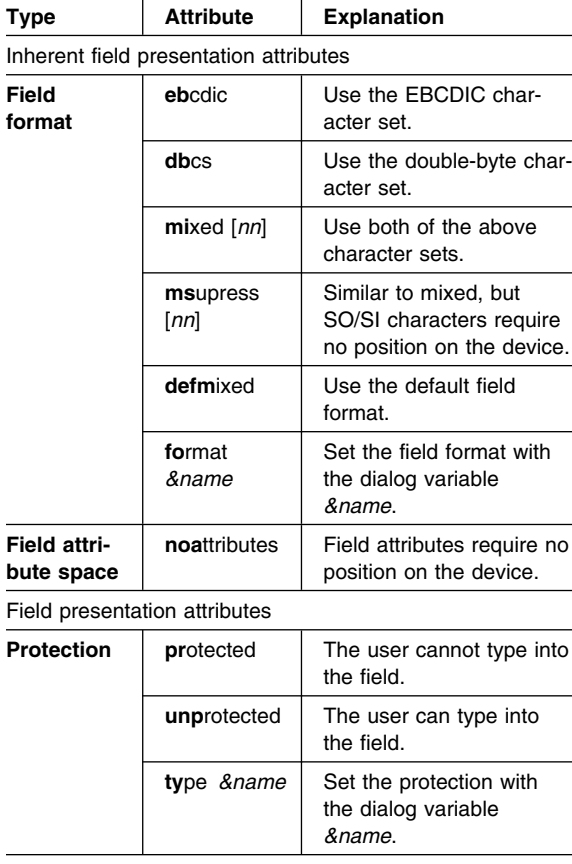

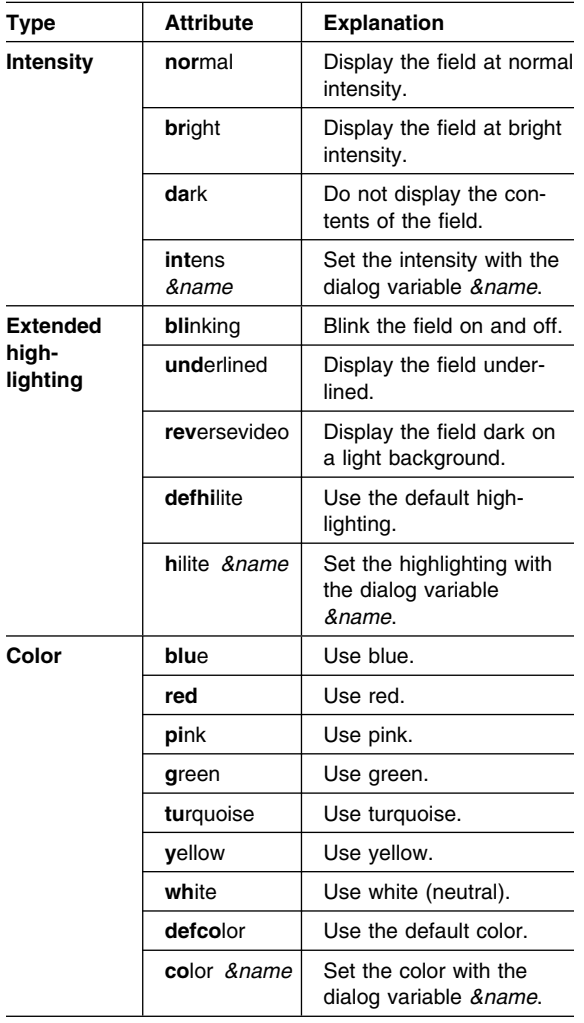

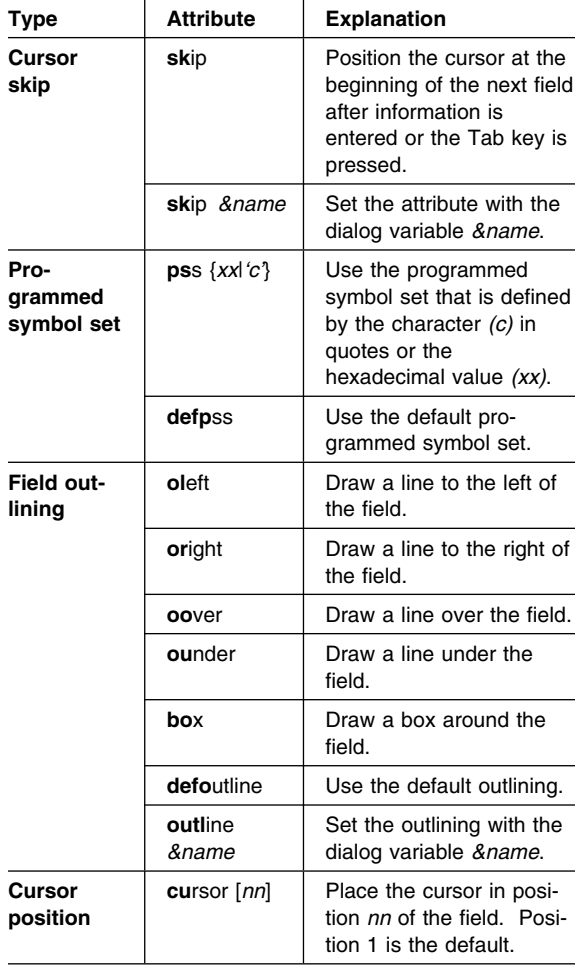

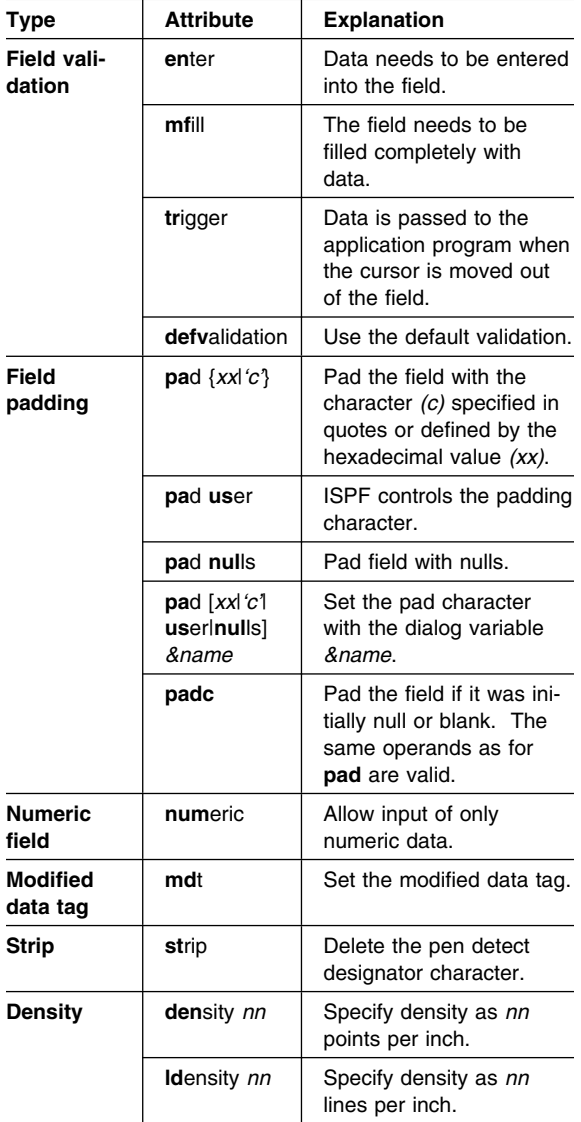

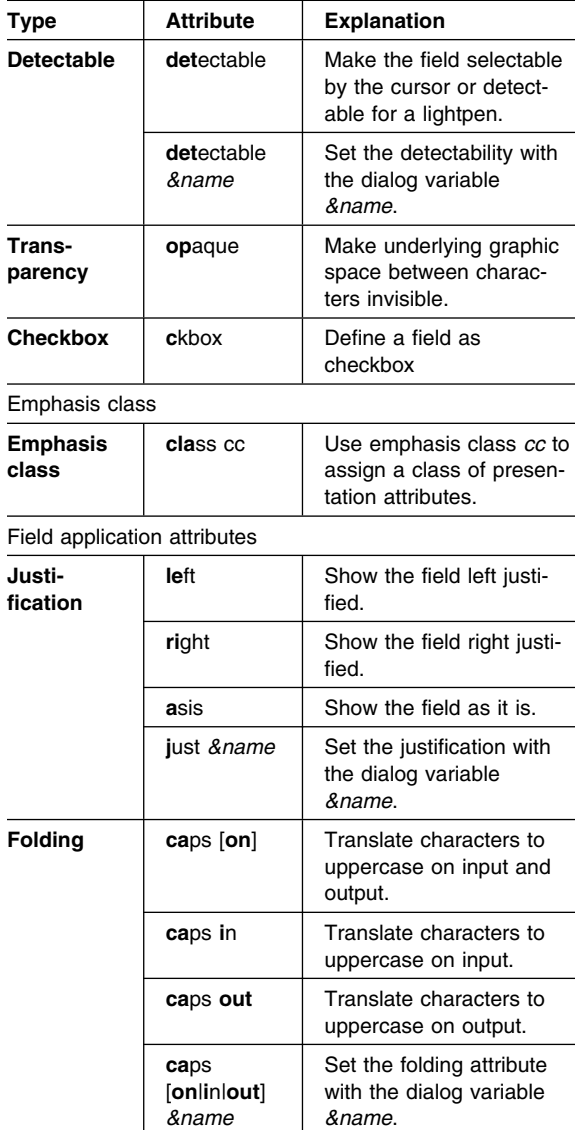

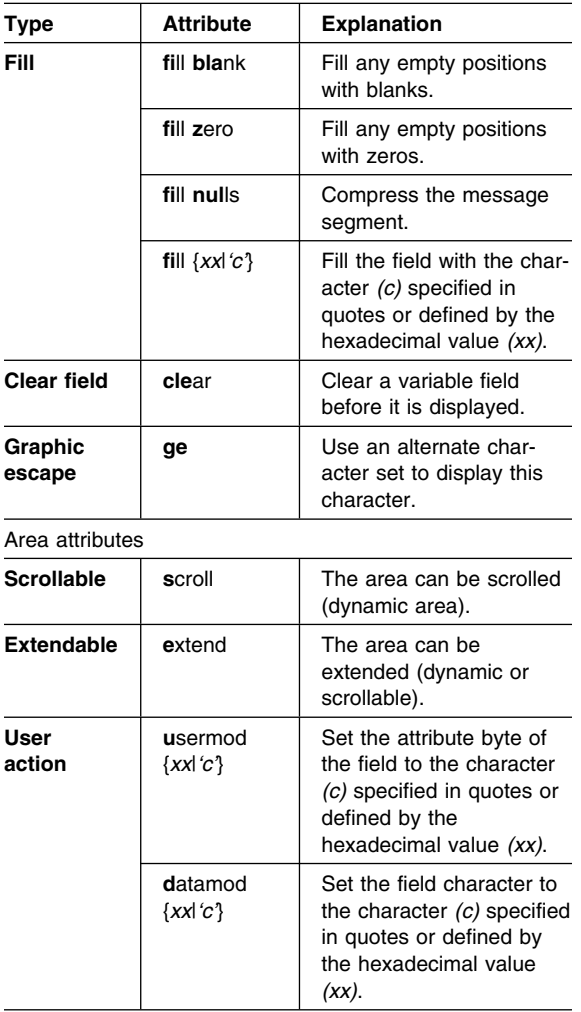

MAIN DIALOGS AND FUNCTIONS

# **The main dialogs and functions**

These are the main dialogs and functions of SDF II:

#### **1 Panel Editor**

Create or modify a panel.

#### **1 Characteristics**

Define panel characteristics.

# **2 Format**

Define the format of the panel.

## **3 Fields**

Define the fields of the format.

# **4 Attributes**

Define the attributes of the format.

# **5 Structure**

Define the data structure of the panel.

## **6 System**

Define target-system-dependent information.

# **7 Test**

Show the panel in its run-time format.

#### **8 Instances**

Define the panel instances.

# **9 Field Editing**

Define field editing and verification rules.

## **2 Panel Group Editor**

Create or modify a panel group.

## **1 Characteristics**

Define target-system-dependent information.

## **2 List**

Define the list of panels in the panel group.

# **3 Symbol sets**

Define the list of programmed symbol sets.

# **4 Layout test**

Define the panels to be included in the test.

# **5 Test**

Show the panels in their run-time format.

# **6 Instances**

Define panel group instances.

MAIN DIALOGS AND FUNCTIONS

## **3 Partition Set Editor**

Create or modify a partition set.

### **1 Characteristics**

Define the usable area and character cell size.

# **2 Partition layout**

Define the names and positions of the partitions.

# **3 Test**

Show the layout of the partitions.

# **4 Instances**

Define partition-set instances.

# **4 AID Table Editor**

Create or modify an AID table.

# **5 Control Table Editor**

Create or modify a control table.

#### **6 Generate**

Generate control block source and data structure.

## **7 List Objects**

List the objects in the library.

# **8 Specify Libraries**

Define the library identifier and the search order.

## **9 Utilities**

Print, import, or convert objects; construct a panel; extract or modify panel data.

## **1 Print**

Print objects.

# **2 Import**

Import objects from other products.

# **3 Convert**

Convert an object for use in another target system.

# **5 Construct**

Construct a panel.

MAIN DIALOGS AND FUNCTIONS

#### **6 Extract**

Extract panel data and make available to a user exit.

# **7 Modify**

Modify extracted panel data, like for translations.

#### **10 Profile**

Modify the editing defaults.

### **1 System environment**

Define the target environment.

# **2 Defaults**

Specify the overall editing defaults.

# **3 Dialogs**

Customize SDF II windows.

# **4 Printer**

Specify the size of a printed page.

# **5 ISPF parms**

Specify ISPF parameter options.

# **11 SDF II Prototype**

Define and run a prototype of your application.

## **12 System**

System administration.

# **13 Print reference**

Print the online reference.

## **R Reference**

View the online reference.

# **X Exit**

End the SDF II session.

## **SDF II publications**

- *Introducing SDF II Release 4 for MVS*, GH19-8261-0 Summarizes the functions, uses, requirements, and advantages of SDF II.
- *SDF II Licensed Program Specifications*, GH19-6115-4

Contains the product specifications and warranty information.

- *Designing Panels with SDF II*, SH19-8212-0 Introduces SDF II to new users and explains how to define panels. It also explains advanced functions of SDF II to experienced users and can be used as a reference to the functions of SDF II.
- *SDF II Administrator's Guide*, SH19-8211-0 Describes how to customize SDF II on an MVS system. It also explains how to import objects into SDF II, how to set up libraries and work with them, how to run SDF II from batch, and how to identify and report faults in SDF II to IBM support personnel.
- *General Introduction for Release 3.0,* GH19-6114-2 Summarizes the functions, uses, requirements, and advantages of SDF II for both VM and MVS environments, and lists all available Release 3 publications.

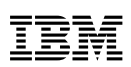

Program Number: 5665-366 (MVS)

Printed in Denmark by IBM Danmark A/S

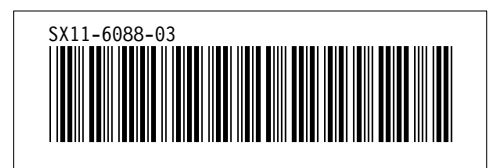